WeSeeDo<sup>'</sup> | Handleiding Personalisatie Account

# **Live beeld zegt meer dan 1000 woorden**

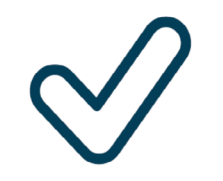

Gemakkelijk Veilig Gepersonaliseerd

**ISO 27001, NEN 7510, NEN 7512 en AVG-proof**

Classificatie: Openbaar

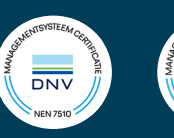

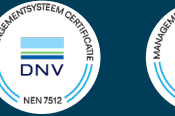

# Inhoud

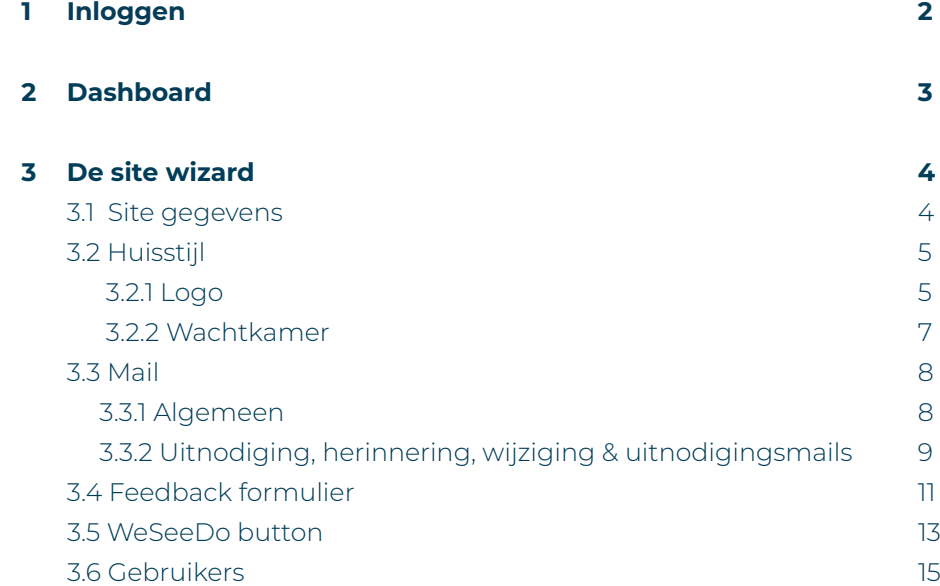

<span id="page-2-0"></span>Met het personalisatie account kun je jouw WeSeeDo zodanig personaliseren dat je je huisstijl kunt toevoegen aan jouw WeSeeDo gesprekken. Dit doe je via de beheeromgeving. Deze aanpassingen hoef je slechts éénmaal in te stellen; daarna wordt je huisstijl automatisch toegepast op al je toekomstige gesprekken. Ontdek in deze handleiding alles over het gebruik van het personalisatie account.

## 1 Inloggen

Je ontvangt eerst een activatiemail. Hiermee kun je je wachtwoord instellen. Nadat je je wachtwoord hebt ingesteld, kun je inloggen met deze gegevens.

Om in te loggen in de beheeromgeving ga je naar **<https://admin.weseedo.nl>**.

 Je kunt ook inloggen via onze website: www.weseedo.nl. Klik hiervoor rechtsboven op de knop **'Inloggen'.**

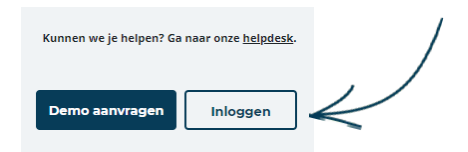

Vervolgens kies je de optie 'Beheeromgeving'.

Je logt in met het e-mailadres waarmee je als **beheerder** bent geregistreerd en het wachtwoord wat je hebt aangemaakt. Dit e-mailadres is anders dan het e-mailadres dat je gebruikt voor WeSeeDo.

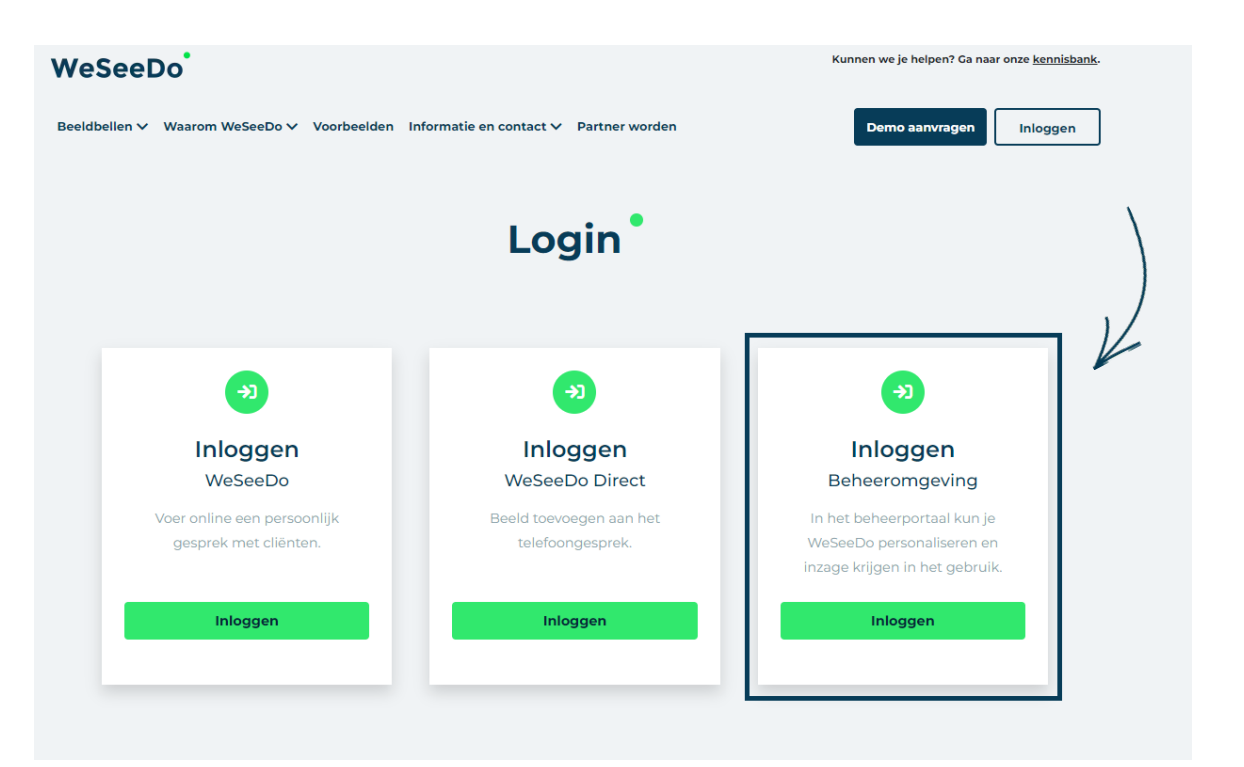

# <span id="page-3-0"></span>2 Dashboard

Op je dashboard vind je drie tabbladen: 'Sites', 'Feedback' en 'Support'.

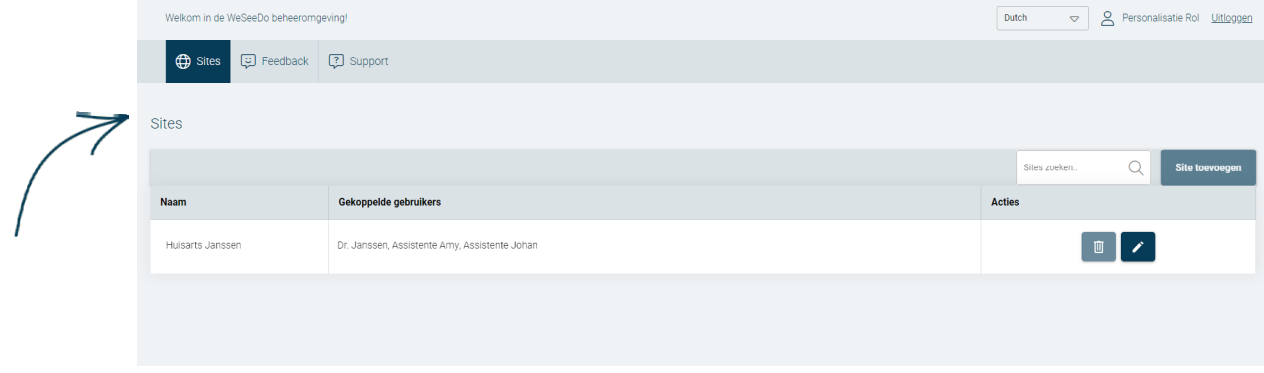

- **•** Bij **'Sites'** kun je de gegevens en het uiterlijk van je site personaliseren.
- **'Feedback'** wordt later toegelicht; hier kun je je eigen feedbackformulier toevoegen.
- **•** Bij **'Support'** zijn alle noodzakelijke handleidingen en handige FAQs beschikbaar voor wanneer je hulp nodig hebt.

Tenslotte kun je rechtsbovenin de **taal** van de interface wijzigen. Je kunt kiezen uit Nederlands, Engels, Duits, Frans en Spaans.

Veel opties zijn niet selecteerbaar omdat deze zijn gedeactiveerd voor deze specifieke rol. Wil je toegang tot alle opties, en meer? Neem dan contact op met ons of je beheerder voor toegang tot een beheerdersaccount.

# <span id="page-4-0"></span>3 De site wizard

Jouw site personaliseren

De Site Wizard is dé plek waar je jouw WeSeeDo volledig naar jouw eigen huisstijl kunt inrichten. Of je nu de je wachtkamer achtergrond wilt aanpassen, specifieke functionaliteiten wilt in- of uitschakelen, of gebruikers wilt koppelen aan je site – met de Site Wizard kan het allemaal. Hieronder lees je hoe je dat doet.

Om je site te bewerken, klik je op het **potloodicoon** naast de sitenaam. Hiermee open je de 'Site Wizard', waar je verschillende tabbladen ziet. Het eerste tabblad in de Site Wizard heet 'Sitegegevens'.

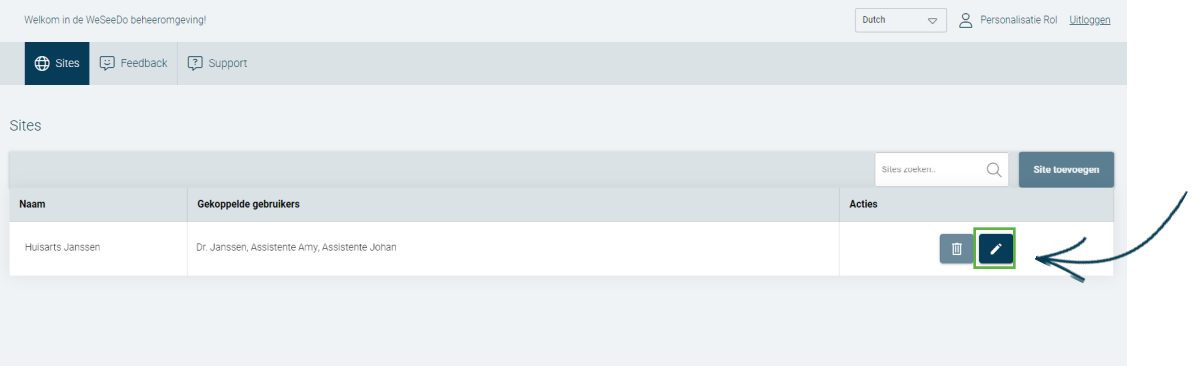

#### 3.1 Site gegevens

De eerste tab in de Sitewizard is **'Sitegegevens'.** Hier voer je essentiële informatie over je site in.

- **1 Naam:** Voer de naam van je site in. Deze naam kun je later gebruiken om je site te selecteren wanneer je een WeSeeDo-afspraak maakt.
- **2 Kostenplaats:** De term 'kostenplaats' verwijst naar een specifieke afdeling binnen een bedrijf waar kosten aan kunnen worden toegewezen. Vul hier de relevante kostenplaats in. Dit is puur voor administratieve doeleinden en heeft geen invloed op de werking van de site.
- **3 Bovenliggende site:** Dit veld is bedoeld om aan te geven welke site de 'hoofdsite' is waaraan je deze specifieke site wilt koppelen. Het koppelen is puur voor administratieve doeleinden en heeft geen invloed op de werking van de site.
- **\*4 Domeinnaam:** Vul deze optie alleen in wanneer je hebt gekozen voor de WeSee-Do-Button integratie. Vul de url van je website in waar je de WeSeeDo-Button wilt integreren. Bijvoorbeeld: weseedo.nl

Nadat je alle velden naar tevredenheid hebt ingevuld, klik je op de knop **'Opslaan'.**

#### <span id="page-5-0"></span>3.2 Huisstijl

Met het **'Huisstijl'** tabblad kun je jouw WeSeeDo gesprek transformeren naar een unieke, gepersonaliseerde omgeving. Pas het logo, de tekstkleur, het lettertype aan, of personaliseer je wachtkamer.

Je hebt twee subtabs waarin je kan personaliseren: **Logo en Wachtkamer.** 

#### 3.2.1 Subtab: Logo

Om je eigen logo toe te voegen, volg je de onderstaande stappen. Aan de rechterkant van het scherm zie je een voorbeeld van hoe het eruit zal zien voor je gespreksdeelnemers tijdens het gesprek.

#### **Logo toevoegen aan je WeSeeDo-gesprek:**

- **1** Zorg ervoor dat je je logo bij de hand hebt op je computer. Het is aanbevolen om een logo te gebruiken met een resolutie van minimaal 240x140 en een verhouding van 12:7.
- **2** Klik op **'Browse'.**
- **3** Zoek en selecteer je logo, en klik vervolgens op 'Toevoegen'.
- **4** Bekijk het voorbeeldscherm aan de linkerkant. Als je tevreden bent met hoe je logo wordt weergegeven, klik dan op 'Opslaan'. De wijzigingen zullen zichtbaar zijn tijdens je volgende gesprek.

Onder het kopje **'Lettertype'** kun je het gewenste lettertype selecteren voor de tekst die onderaan je WeSeeDo-gesprek wordt weergegeven. Als voorbeeld: de tekst *'in gesprek met Jan Jansen'* zal verschijnen in het door jou gekozen lettertype.

Op dezelfde manier kun je de kleur van de tekst aanpassen. De kleur die je onder **'Letterkleur'** selecteert, wordt toegepast op de tekst. Dus, als je een bepaalde kleur kiest, zal de tekst *'in gesprek met Jan Jansen'* in die specifieke kleur worden weergegeven. Klik op het kleurvlak om een andere kleur te selecteren.

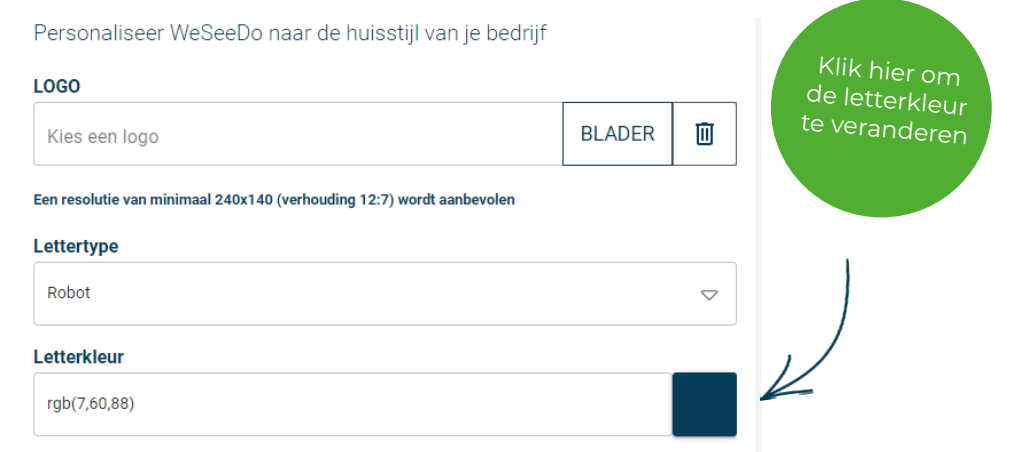

Tijdens het gesprek wordt je logo linksonder in de hoek weergegeven. Daarnaast zal het logo ook bovenaan in de uitnodigingsmail verschijnen.

#### *Voorbeeld van jouw logo tijdens het gesprek:*

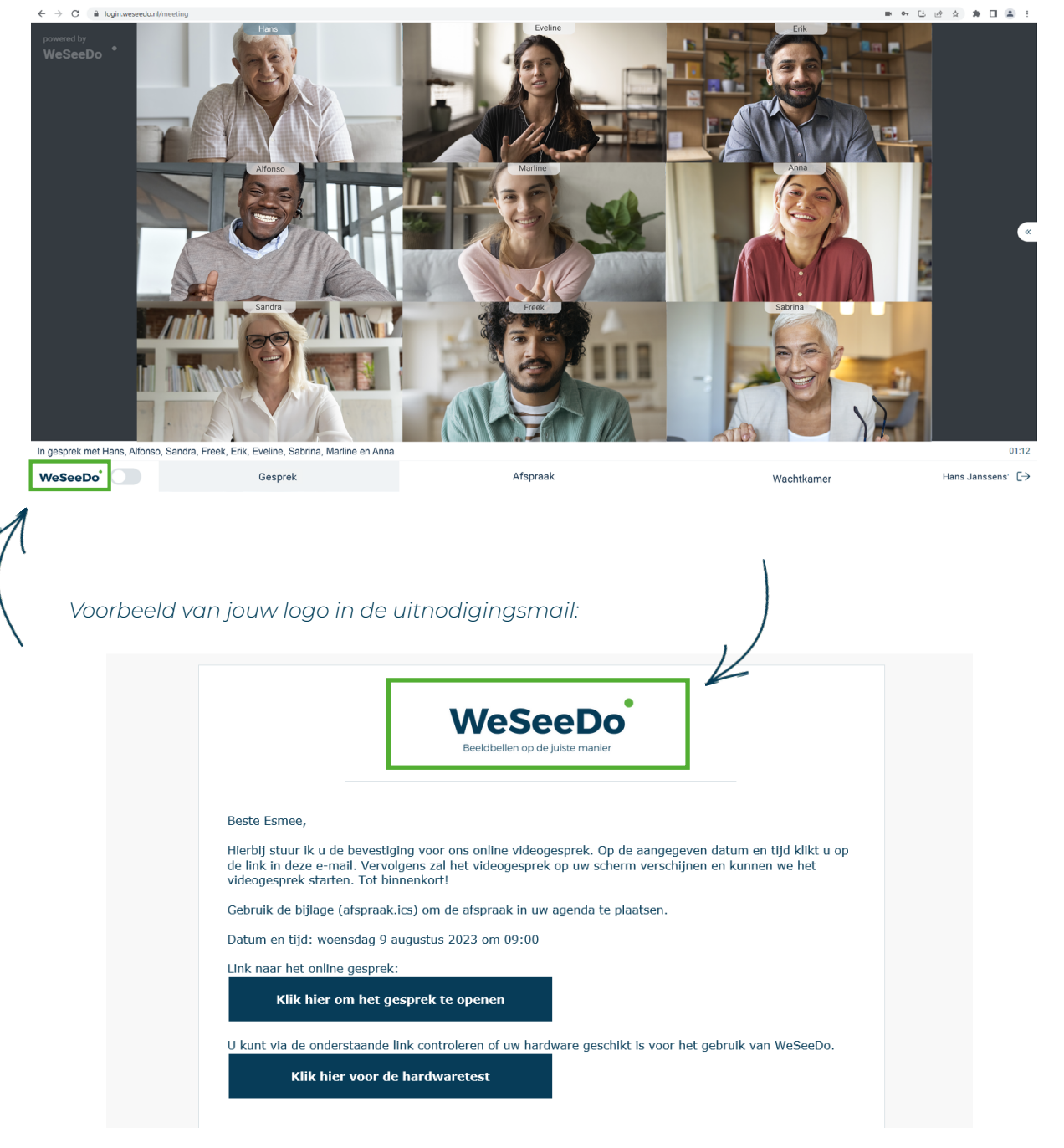

#### <span id="page-7-0"></span>3.3.2 Subtab: Wachtkamer

In het tabblad **'Wachtkamer'** heb je de mogelijkheid om de wachtkamer aan te passen zodat deze overeenkomt met je huisstijl. Wanneer jouw client op de link in de uitnodigingsmail klikt, komt hij/zij in de digitale wachtkamer terecht. Hier zien ze de door jou gekozen afbeelding. Door een persoonlijke touch toe te voegen, zoals je eigen logo of een foto van een echte wachtkamer, zorg je ervoor dat klanten zich meteen welkom en vertrouwd voelen. Lees hieronder hoe.

#### **Een wachtkamer achtergrond instellen:**

- **1** Onder 'wachtkamer achtergrond', klik op de 'Browse' knop om een foto of logo te kiezen die je al op je computer hebt opgeslagen.
- **2** Zorg ervoor dat je een afbeelding met een hoge resolutie kiest. De aanbevolen resolutie is 1920 x 1080.
- **3** Klik daarna op 'Openen'. Controleer aan de hand van de voorbeeldweergave aan de rechterkant of alles er naar wens uitziet.

#### **Tekst styling aanpassen:**

- **1** Vink 'Schaduw achter tekst plaatsen' aan om de tekst een schaduweffect te geven, wat de leesbaarheid verbetert.
- **2** Pas de tekstkleur aan door op het kleurvlak te klikken. Werk je met een vaste kleurcode? Klik op 'HEX' linksbovenin en vul je HEX-code in.
- **3** Verplaats de tekst met behulp van de schuifregelaar.

Bekijk de voorbeeldweergave aan de rechterkant om te controleren of je aanpassingen naar wens zijn. Als alles er goed uitziet, kun je naar het volgende tabblad gaan om verder te gaan. Ben je klaar met het aanbrengen van wijzigingen in de Site Wizard? Klik dan op **'Opslaan en Sluiten'.**

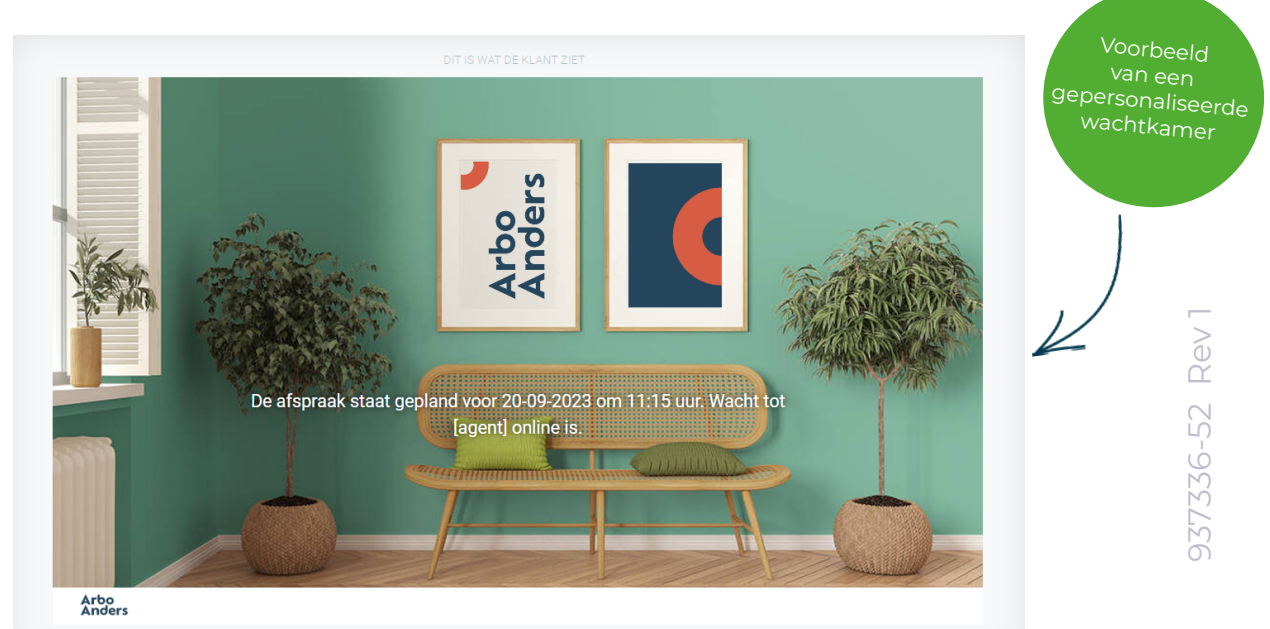

#### <span id="page-8-0"></span>3.3 Mail

Onder het tabje **'Mail'** kun je jouw uitnodiging, herinnering, wijziging en annuleringsmails personaliseren. Door je e-mails af te stemmen op je eigen huisstijl, creëer je een professionele en herkenbare uitstraling. Dit versterkt het vertrouwen van je klanten en zorgt voor een consistente merkbeleving.

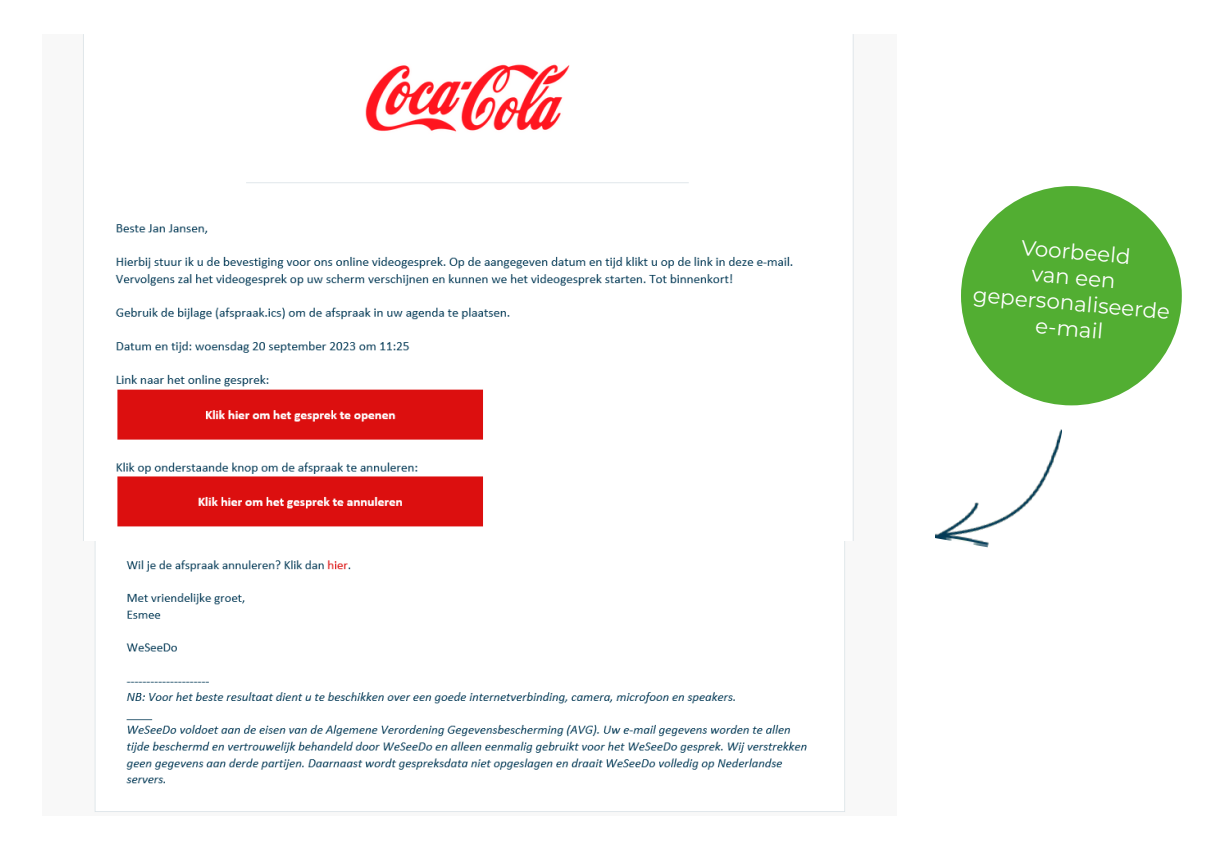

#### 3.3.1 Subtab: Algemeen

In de subtab 'Algemeen' kun je een tweetal belangrijke instellingen beheren:

- **• Standaard Afspraakduur:** Deze instelling bepaalt de standaardduur van een afspraak. Het dient als een indicatie; het gesprek wordt niet automatisch beëindigd zodra deze duur is verstreken.
	- *Voorbeeld: Als je een afspraak hebt ingepland om 14:30 en de standaardduur van de afspraak is 30 minuten, dan zal in je e-mail vermeld staan: "afspraak van 14:30 tot 15:00".*
- **• Afspraakbevestiging Versturen:** Met deze optie bepaal je of er een bevestiging van de afspraak naar de WeSeeDo'er (Agent) moet worden gestuurd.

*Voorbeeld: Als je als assistent regelmatig afspraken inplant voor een collega en deze collega raadpleegt enkel de WeSeeDo kalender (en wil geen extra bevestigingsmails ontvangen), dan kun je deze optie uitschakelen.*

#### <span id="page-9-0"></span>3.3.2 Uitnodiging, Herinnering, Wijziging en Annuleringsmails personaliseren

Om je e-mails te personaliseren, navigeer je naar de betreffende subtabbladen. Op elke pagina vind je vergelijkbare informatie. Echter, op het tabblad 'Herinneringen' heb je een extra optie om herinneringen in te stellen. Lees verder om te leren hoe je je mails kan personaliseren.

Om het onderwerp van je e-mail aan te passen, ga je naar **'Standaard Onderwerp'** en vul je het gewenste onderwerp in. Hoewel de standaardtitel 'Afspraakbevestiging' is, kun je deze naar eigen voorkeur aanpassen. Wanneer je hier een wijziging aanbrengt, zal dit onderwerp standaard worden gebruikt voor je uitnodigings-, herinnerings-, wijzigings- of annuleringsmails, afhankelijk van in welk tabblad je de aanpassing doet.

Door **'Sta gebruiker toe om van onderwerp te veranderen'** te selecteren, krijg je de mogelijkheid om het e-mailonderwerp aan te passen tijdens het plannen van een WeSeeDo-afspraak. Zonder deze optie blijft het onderwerp vaststaan zoals je het hier hebt ingesteld en kan het alleen in deze beheeromgeving worden aangepast.

Direct onder het onderwerp vind je een tekstveld. Hier kun je de **inhoud van de e-mail naar wens aanpassen**. De codes tussen { } tekens worden gebruikt om specifieke afspraakinformatie in te voegen. Deze codes zijn terug te vinden onder **'codes insluiten'.** Wil je bijvoorbeeld de datum en tijd automatisch in de uitnodiging opnemen, gebruik dan de invoegcode: {callDateTime}.

Voor het toevoegen van **hyperlinks,** klik je op het kettingicoon.

Aan de rechterzijde van het scherm vind je een voorbeeldweergave. Hier kun je direct zien hoe je e-mail eruit zal zien na het aanbrengen van wijzigingen.

Mocht je niet tevreden zijn met de aanpassingen, dan kun je met de knop **'herstel opgeslagen e-mail'** alles terugzetten naar de standaardinstellingen.

Voor verdere visuele aanpassingen, zoals kleuren en lettertypen, klik je op **'Toon visuele aanpassingen'.** Er verschijnt een venster waar je diverse visuele wijzigingen kunt doorvoeren.

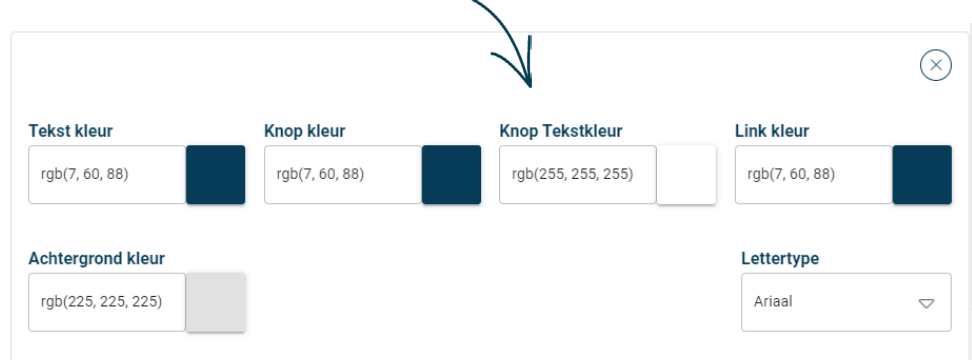

Gefeliciteerd, je hebt je e-mailuitnodiging succesvol gepersonaliseerd!

#### **Herinneringen instellen**

Om e-mailherinneringen in te stellen, ga je naar het tabblad **'Herinneringen'.**  Bovenaan de pagina heb je de mogelijkheid om tot drie herinneringen in te stellen. We raden aan om meerdere herinneringen te gebruiken, zodat de e-mail opnieuw onder de aandacht komt in de inbox van je gespreksdeelnemer. Zo kun je bijvoorbeeld kiezen om een herinnering te sturen één dag van tevoren, en nog een 15 minuten voor de afspraak, naast andere beschikbare opties.

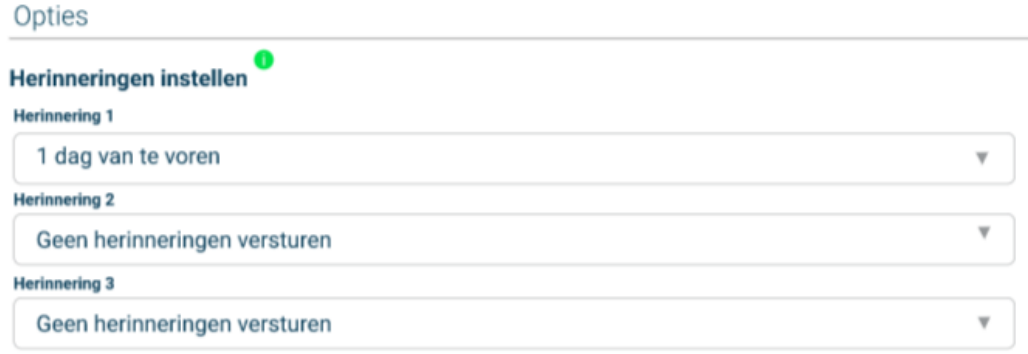

Om herinneringen in te stellen, selecteer je naast 'Herinnering 1', 'een van de beschikbare opties. Mocht je meerdere herinneringen willen instellen kun je bij Herinnering 2' of 'Herinnering 3' ook een keuze maken. Jouw gespreksdeelnemers zullen vervolgens een herinnering ontvangen op basis van het door jou gekozen tijdsbestek.

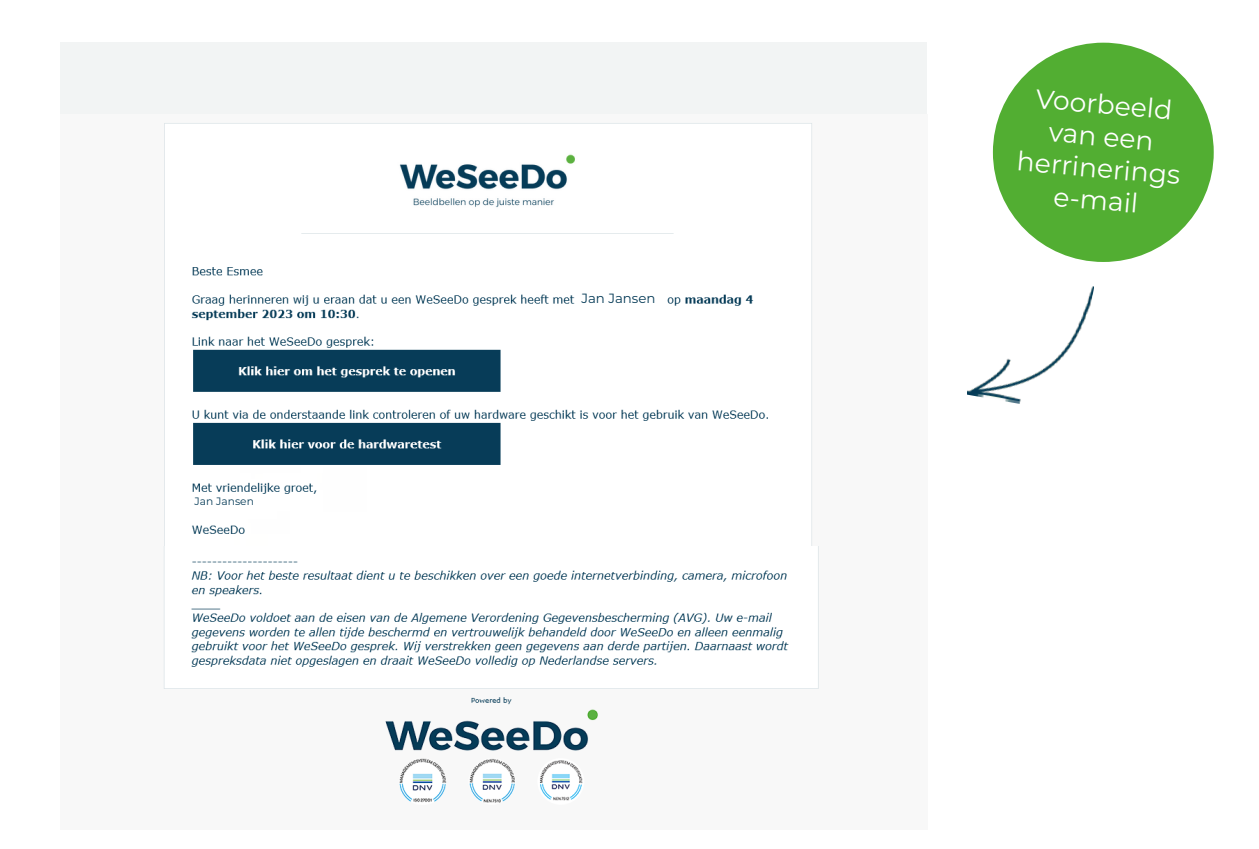

#### <span id="page-11-0"></span>3.4 Feedback formulier

Ben je benieuwd naar de feedback van je klanten of cliënten? Voeg dan een feedback formulier toe aan het gesprek. Dit formulier verschijnt automatisch zodra het gesprek is beëindigd. Het zal er ongeveer zo uitzien tijdens het gesprek:

Onder het tabblad 'Feedback' vind je twee subtabs:

- **1 WeSeeDo'er:** De WeSeeDo'er (ook bekend als Agent) krijgt na het gesprek het feedbackformulier met de opgegeven vragen.
- **2 Gespreksdeelnemer:** Deelnemer krijgt na het gesprek het feedbackformulier met de opgegeven vragen.

#### **Een feedback formulier aanmaken**

Klik op de knop **'Maak feedback formulier aan'** om een nieuw formulier te creëren. Hier kom je de volgende invulvelden tegen:

- **•** Klant
- **•** Naam
- **•** Type
- **•** Vraag eenmalig om feedback
- **•** Feedback uitnodiging

De resultaten van het feedback formulier kun je terugvinden in de gespreksrapportages onder het kopje **Feedback.** Meer informatie hierover vind je op de volgende pagina.

Hier zul je de vragen zien met daaronder de antwoorden die je gesprekspartner heeft gegeven. Zie hieronder een voorbeeld.

Gespreksdeelnemers

Naam: Sanne Email: lynn@weseedo.nl Feedback: Hoe heeft u de demonstratie ervaren? 9 In welke mate zijn uw vragen beantwoord?  $\overline{8}$ Hoe heeft u het gemak van het WeSeeDo'en ervaren?  $\mathsf{Q}$ 

#### **Vragen toevoegen aan je feedbackformulier**

Nadat je feedbackformulier hebt aangemaakt in de site wizard, zal je de site wizard moeten verlaten om vragen toe te voegen. Klik op 'Opslaan en afsluiten' om terug te komen in de beheeromgeving.

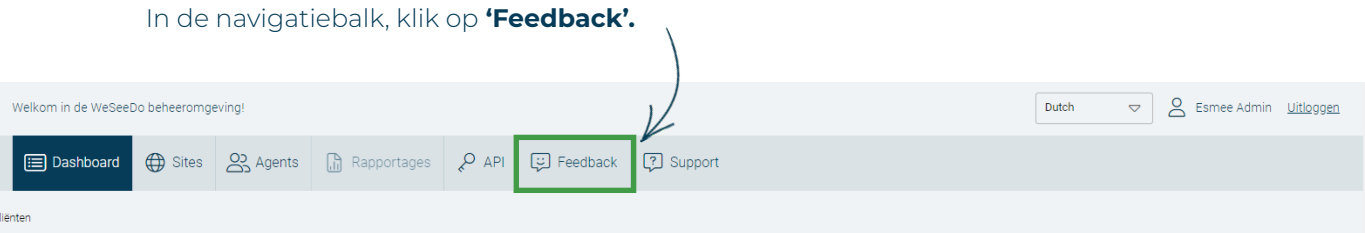

Vervolgens klik je op het **vraagteken icoon** om je vragen te bekijken, verwijderen of toe te voegen. Ook kun je op de titel van je feedbackformulier klikken.

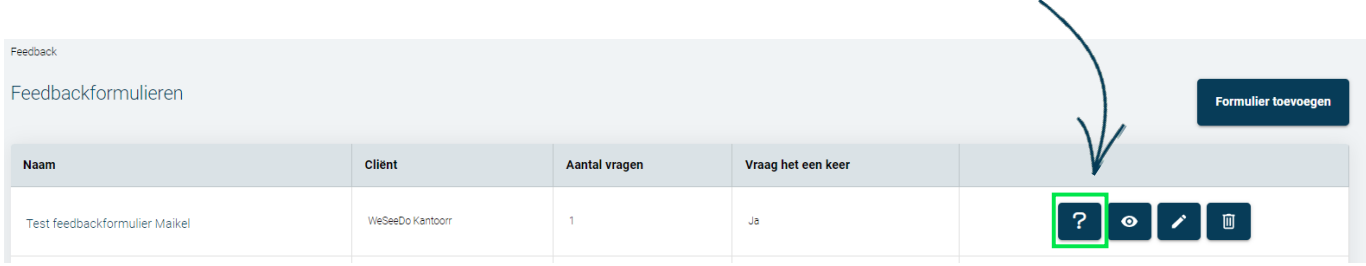

Klik vervolgens op **Vraag toevoegen.** Kies een van de opties en vul het in. Als je vragen hebt toegevoegd, zal het er ongeveer zo uit zien:

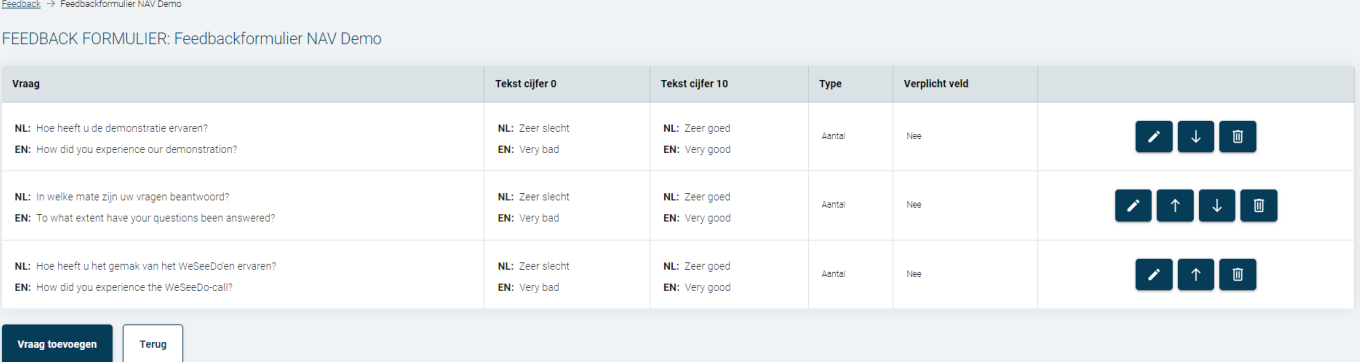

Ga vervolgens terug naar de 'site wizard' (site bewerken). Klik op 'Feedback' en selecteer je feedbackformulier. Zorg ervoor dat je in het juiste tabblad bent. Wil je dat je agents het feedbackformulier ontvangen? Plaats het dan onder het tabblad 'WeSeeDo'er'. Als je wilt dat alleen je deelnemers het feedbackformulier zien, plaats het dan onder het tabblad 'deelnemer'.

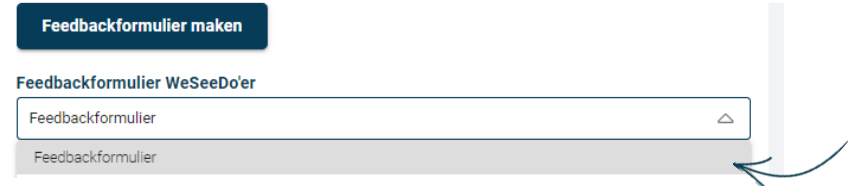

#### <span id="page-13-0"></span>3.5 De WeSeeDo-Button

De WeSeeDo-Button is een unieke knop voor je website die verschijnt zodra je beschikbaar bent voor gesprekken. Met één klik op de knop krijg jij een inkomende oproep, en ben je direct klaar voor een gesprek dat jij kunt accepteren. Geïnteresseerd in het personaliseren en integreren van de WeSeeDo-button op je site? Lees dan verder.

\*Let wel: zorg ervoor dat je tijdens het opzetten van je website kiest voor de WeSeeDo-Button site optie om hiervan gebruik te kunnen maken.

De button kent twee aanpasbare statussen:

- **•** Actief: Dit geeft aan dat er iemand klaarstaat voor een beeldgesprek. Een klik op de knop en je bent direct in contact.
- **•** Bezet: Dit toont aan dat er momenteel niemand beschikbaar is voor een gesprek.

# **De Button personaliseren**

Actief

Op de subtab 'Actief' heb je een aantal opties om de Button te personaliseren.

- **1** Kleur van de tekst
- **2** Tekst boven de WeSeeDo-knop
- **3** Tekst op de WeSeeDo-knop
- **4** Tekst onder de WeSeeDo-knop

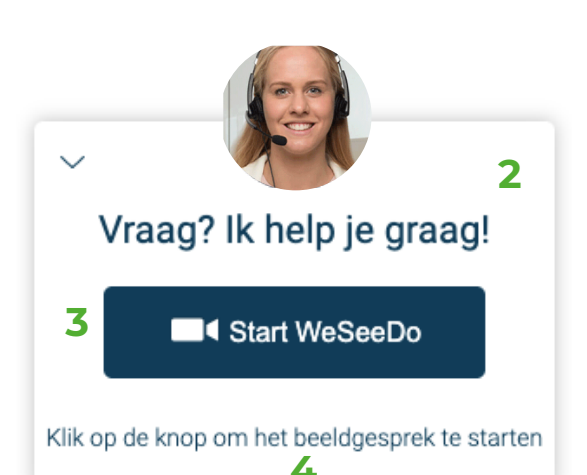

Daarnaast kun je ook kiezen om een foto te integreren in je WeSeeDo-button. Je zal **'laat WeSeeDo'er foto zien'** moeten aanvinken. De foto die hier word laten zien zal je moeten uploaden in je beheeromgeving onder je persoonlijke gegevens. Om dit te doen, ga naar de beheeromgeving en klik op je icoon rechtsboven in het scherm. Onder het kopje 'foto' kun je jouw gewenste afbeelding uploaden. Zodra de betreffende agent zichzelf op 'beschikbaar' zet, verschijnt deze foto in de knop.

#### **De Button personaliseren**

#### Bezet

Wanneer je medewerkers het druk hebben, kun je ook de 'bezet' status van de WeSeeDo-knop personaliseren. Hier zijn de aanpassingsmogelijkheden:

- **1** Tekst boven de 'bezet' WeSeeDo-knop
- **2** Tekst op de 'bezet' WeSeeDo-knop
- **3** Tekst onder de 'bezet' WeSeeDo-knop

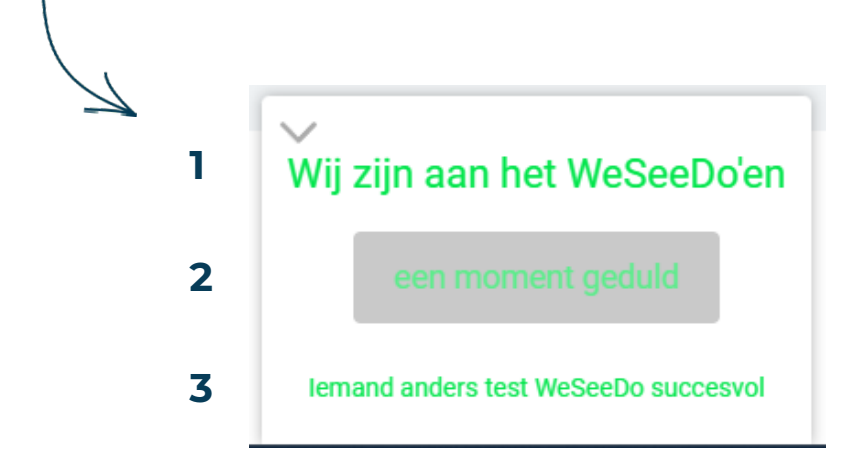

### **De WeSeeDo-Button installeren op je website** Activatiecode

Onder de laatste subtab 'Activatiecode' kun je de activatiecode vinden die je nodig hebt om de button op je website te installeren. Installatie van de button doe je via Google Tag Manager.

Uitgebreide instructies hoe je de WeSeeDo-Button kan installeren [vind je hier.](https://desk.zoho.eu/api/v1/articles/38429000004426538/translations/nl/attachments/ccp4r0af9957634034575abaa13ce623a884f/content?orgId=20068888938)

#### <span id="page-15-0"></span>3.6 Gebruikers

In het tabblad 'Gebruikers' kun je personen toevoegen met de rollen 'WeSeeDo'er', 'Assistent' en 'Assistent+Video' aan jouw website. Hiermee krijgen ze de bevoegdheid om namens jouw site te WeSeeDo'en of afspraken voor agents in te plannen.

#### **Een gebruiker koppelen aan je site**

- **1** Blader door je gebruikerslijst en selecteer de namen van degenen die je aan de site wilt koppelen. Heb je veel gebruikers? Gebruik dan de zoekbalk om snel de juiste personen te vinden.
- **2** Klik vervolgens op 'Afronden'. Hiermee koppel je de geselecteerde gebruikers aan jouw gepersonaliseerde WeSeeDo-website.

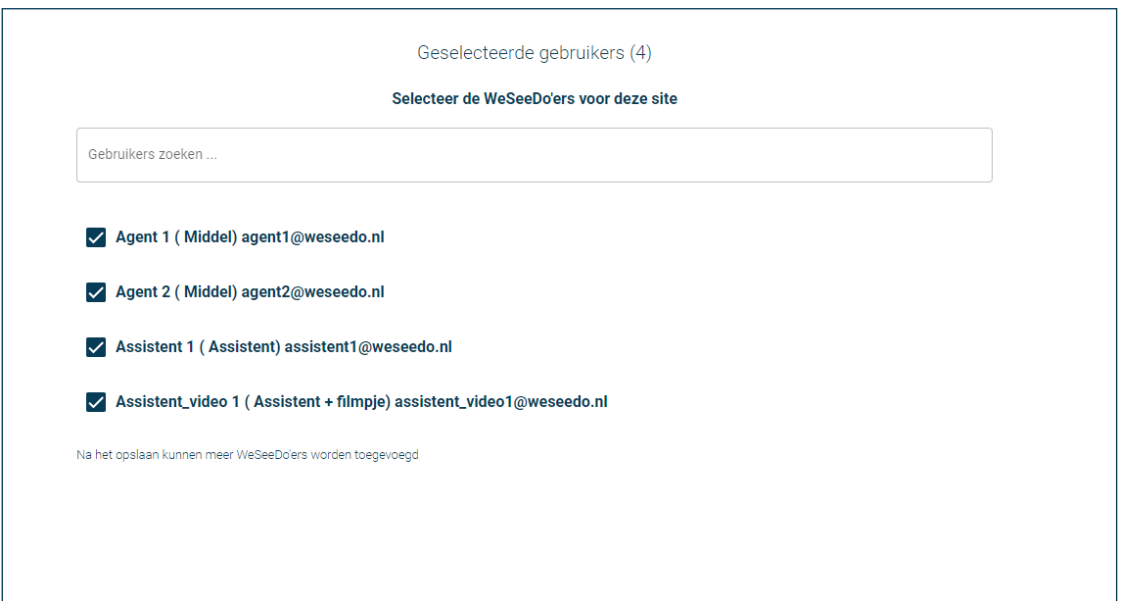

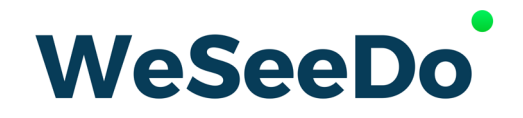

Stavangerweg 23-1 9723 JC Groningen

**E** info@weseedo.nl **T** 085 273 79 77

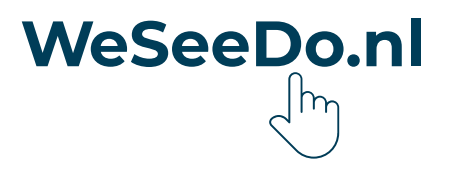